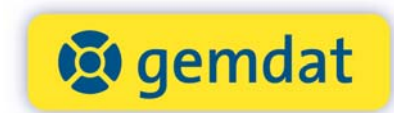

## **ONLINE KURSPORTAL**

#### Kurse suchen

Das Register **Kurssuche** ermöglicht eine einfache und gezielte Suche nach dem gewünschten Kurs. Sie können im Bereich **Suchen Sie Ihr Kursthema** entweder einen Suchbegriff eingeben oder ein gewünschtes Kursthema auswählen.

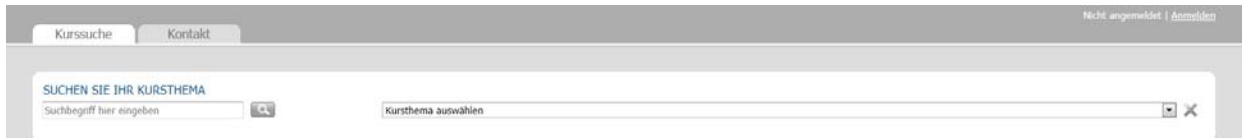

Eine weitere Möglichkeit besteht darin, die Suchfunktionen **Zeitraum** und **Kursort** zu nutzen. Bei Klick auf eine der Kalender‐Schaltflächen im Bereich **Zeitraum** werden nur Kurse im ausgewählten Monat angezeigt. Es können auch mehrere Schaltflächen gleichzeitig aktiviert werden (z.B. Januar 2012 und Februar 2012, siehe Abbildung). Ein er‐ neuter Klick auf die ausgewählte Schaltfläche hebt die Auswahl wieder auf. Die Pfeile am linken und rechten Rand ermöglichen das Vor‐ und Zurückblättern im Kalender. Die Zahl in der Klammer gibt an, wie viele Kurse es im je‐ weiligen Zeitraum gibt.

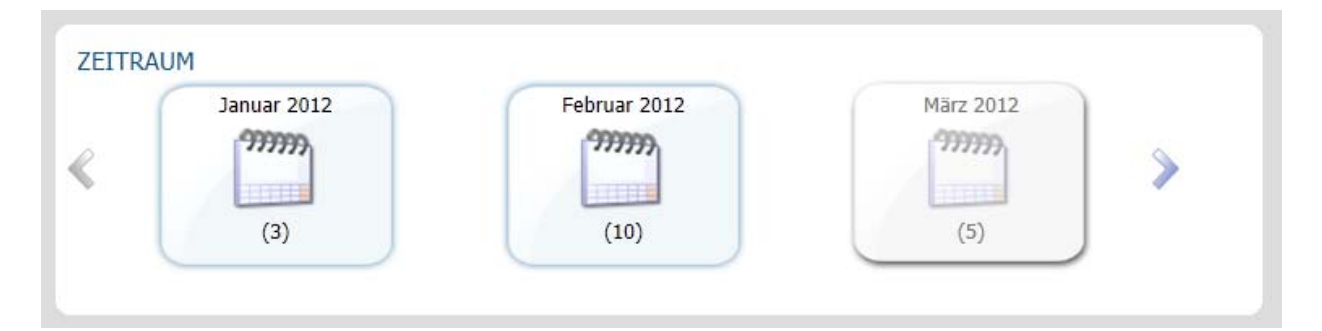

Auf dieselbe Art und Weise kann auch der Kursort eingeschränkt werden (z.B. Korneuburg, siehe Abbildung) – na‐ türlich auch in Kombination (Zeitraum und Kursort).

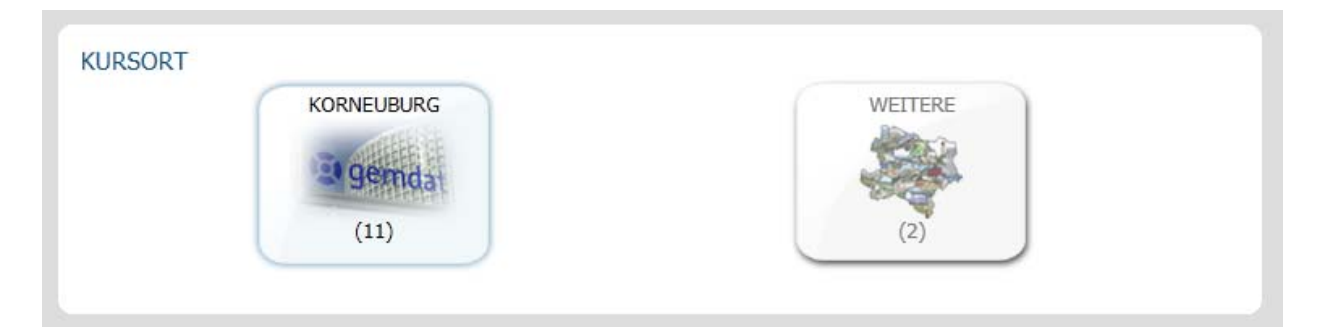

Wenn es für Ihre Suchkriterien Kurse gibt, so werden diese in der Trefferliste sortiert nach Datum angezeigt. Durch Klick auf den Kurstitel oder auf das nebenstehende i-Symbol 1 werden die Kursdetails des jeweiligen Kurses eingeblendet. Ein erneuter Klick blendet sie wieder aus.

Sofern es bei einem Kurs alternative Kurstermine gibt, werden diese unterhalb der Kursdetails angezeigt.

# **Q** gemdat

## **ONLINE KURSPORTAL**

#### Benutzer anmelden

Für die Anmeldung zu einem Kurs ist mit Einführung des neuen Kursportals die Eingabe eines **Benutzernamens** und **Kennwortes** erforderlich. Verwenden Sie dazu bitte Ihre bekannten **Zugangsdaten** des **Online Serviceportals (AIO)**. Sollten Sie diese nicht mehr wissen, so können Sie bei der Anmeldeseite auf **Kennwort vergessen** klicken und Ihre E‐Mail‐Adresse eingeben. Anschließend erhalten Sie Ihre Zugangsdaten per E‐Mail zugeschickt.

#### Anmeldung zu einem Kurs

Wenn Sie sich zu einem Kurs anmelden möchten, klicken Sie bitte beim jeweiligen Kurs rechts auf den blauen But‐ ton **Anmelden**. Auf der nachfolgenden Seite wählen Sie Ihren Namen aus. Sollte dieser nicht in der Liste aufschei‐ nen, können Sie rechts daneben auf **Nicht in der Liste? Hier registrieren** klicken und in der Folgeseite Ihre Kon‐ taktdaten eintragen.

Sofern Sie einen Kursgutschein besitzen, können Sie diesen im entsprechenden Kursgutscheinfeld eingeben und rechts auf den blauen Button **Kursgutschein einlösen** klicken. Die Kurskosten werden anschließend entsprechend angepasst.

In der darunterliegenden Übersicht sehen Sie die anfallenden Kurskosten (ev. vermindert durch die Einlösung von Kursgutscheinen oder auch Staffelpreise – falls angeboten).

Im Bemerkungsfeld können Sie ein Kommentar abgeben, das unserem Kurskoordinator übermittelt wird.

Wenn Sie die unten abgebildete Funktion aktivieren, sehen Sie nach Ihrer Kursanmeldung die anderen, bereits an‐ gemeldeten Teilnehmer (sofern auch diese Kursteilnehmer dies aktiviert haben). Das ermöglicht die Bildung von Fahrgemeinschaften.

The bin damit einverstanden, dass mein Name und meine Institution in der Online-Teilnehmerliste für angemeldete Kursteilnehmer sichtbar ist. Zudem habe ich die Möglichkeit, die bereits angemeldeten TeilnehmerInnen zu sehen (ermöglicht ev. die Bildung von Fahrgemeinschaften).

Wenn sich weitere TeilnehmerInnen für diesen Kurs (sichtbar) anmelden, möchte ich per E-Mail darüber informiert werden.

#### Historie abrufen

Im Register **Historie** haben Sie eine praktische Übersicht über Ihre aktuellen Kursanmeldungen sowie die bereits besuchten Kurse Ihrer gesamten Institution. Laut unseren Allgemeinen Bedingungen (veröffentlicht im Internet unter http://www.gemdatnoe.at/Schulungs‐Center/Allgemeinde Bedingungen) können Sie bis zur angegebenen Frist hier Ihre Kursanmeldungen stornieren. Innerhalb dieses Zeitraums ist eine Stornierung nur noch per E‐Mail oder Telefon möglich. Ebenso finden Sie in der Historie beim Anklicken des entsprechenden Kurses alle anderen zu diesem Kurs angemeldeten Teilnehmer

### TIPP: Schnellzugriff einrichten

Beim Schnellzugriff (Register rechts oben) handelt es sich um einen individuellen Link, der Ihre Login‐Daten ver‐ schlüsselt speichert. Dieser wird in den Favoriten Ihres Internet‐Browsers abgelegt. Das bedeutet, dass Sie mit nur einem Klick das Kursportal öffnen können, ohne dass die Eingabe Ihres Benutzers und Kennwortes erneut not‐ wendig ist. Zudem haben Sie dadurch den Vorteil, dass Ihr Name bei einer Kursanmeldung bereits ausgewählt ist.

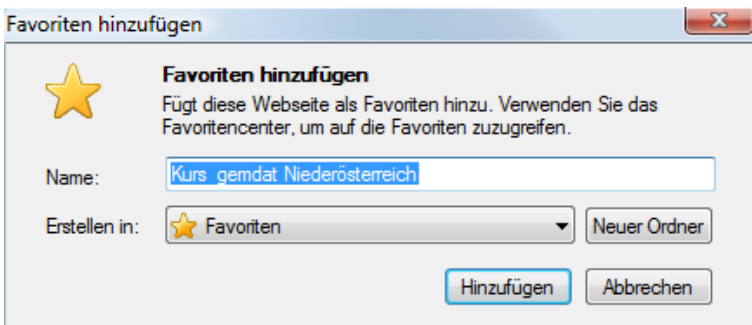